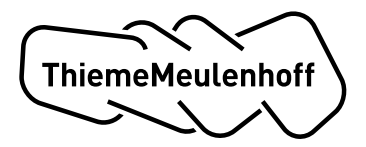

## **Stappenplan activatie school koppeling toetsresultaten met ParnasSys**

Via onderstaande stappen geef je aan ParnasSys door dat je toestaat dat ThiemeMeulenhoff de gegevens van jouw school/ leerlingen mag opvragen.

## **Stap 1 van 2**

Je logt in (bv. applicatiebeheerder, die voldoende rechten heeft) in ParnasSys. Vervolgens ga je naar 'Beheer' > 'Koppelingen'.

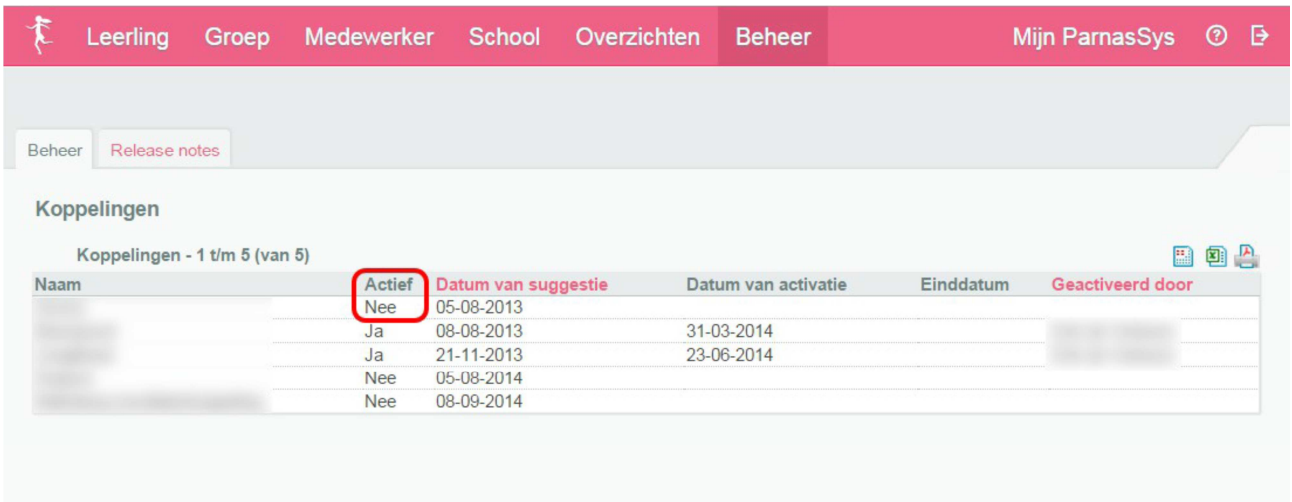

Je ziet hier een lijst met koppelingen.

*Staat de koppeling van ThiemeMeulenhoff niet in de lijst? Dan is de koppeling voor je school nog niet geactiveerd. Neem dan contact op met de Klantenservice van ThiemeMeulenhoff (https://www.thiememeulenhoff.nl/contact).* 

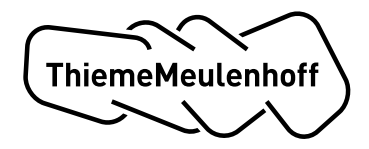

Je vindt onder 'School' > 'Info' het BRIN nummer waarmee jouw school bij ParnasSys bekend is.

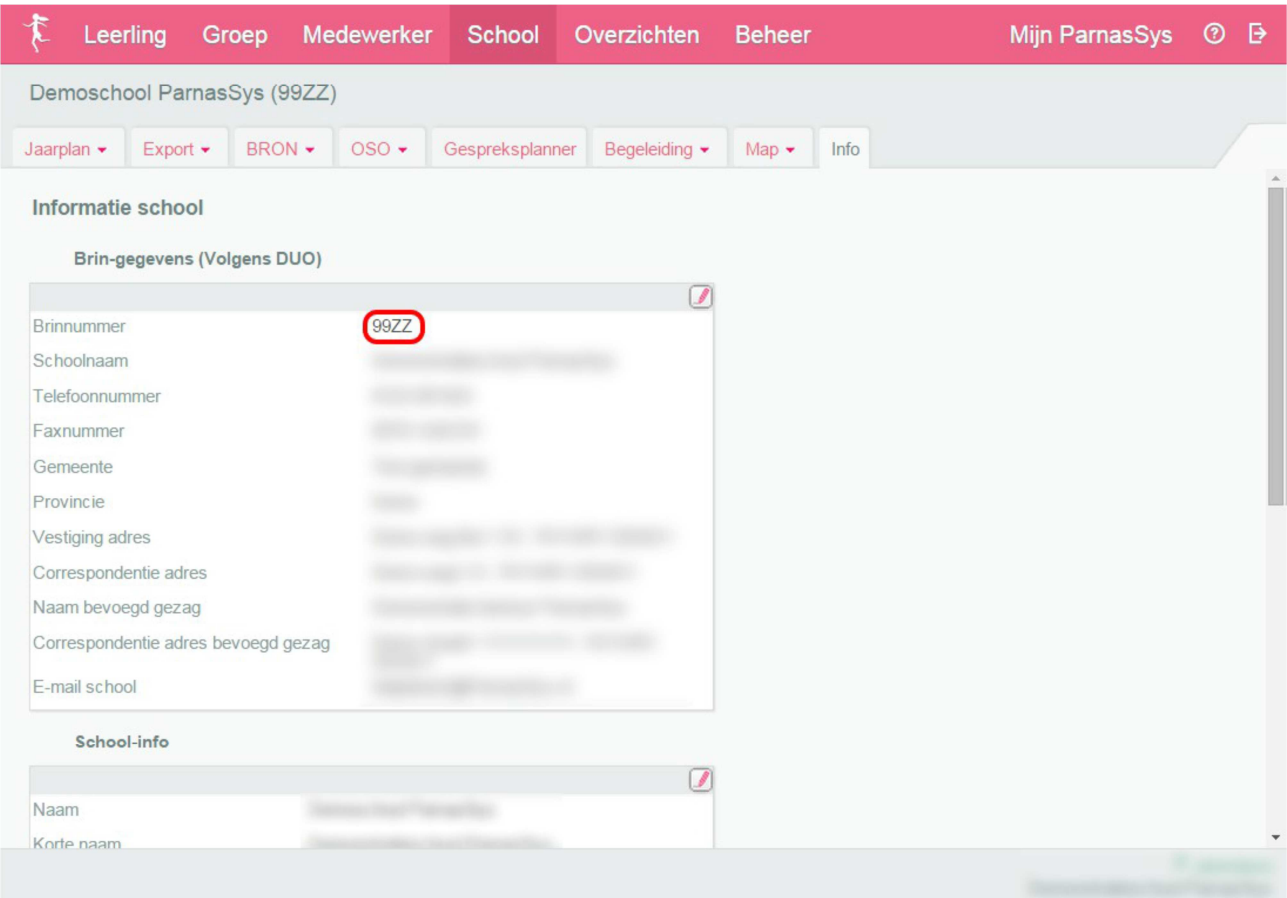

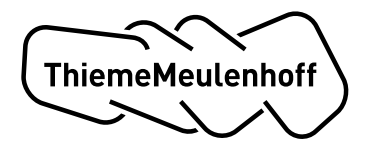

## **Stap 2 van 2**

Je klikt op de koppeling van ThiemeMeulenhoff en ziet het volgende scherm en leest algemene informatie over de koppeling:

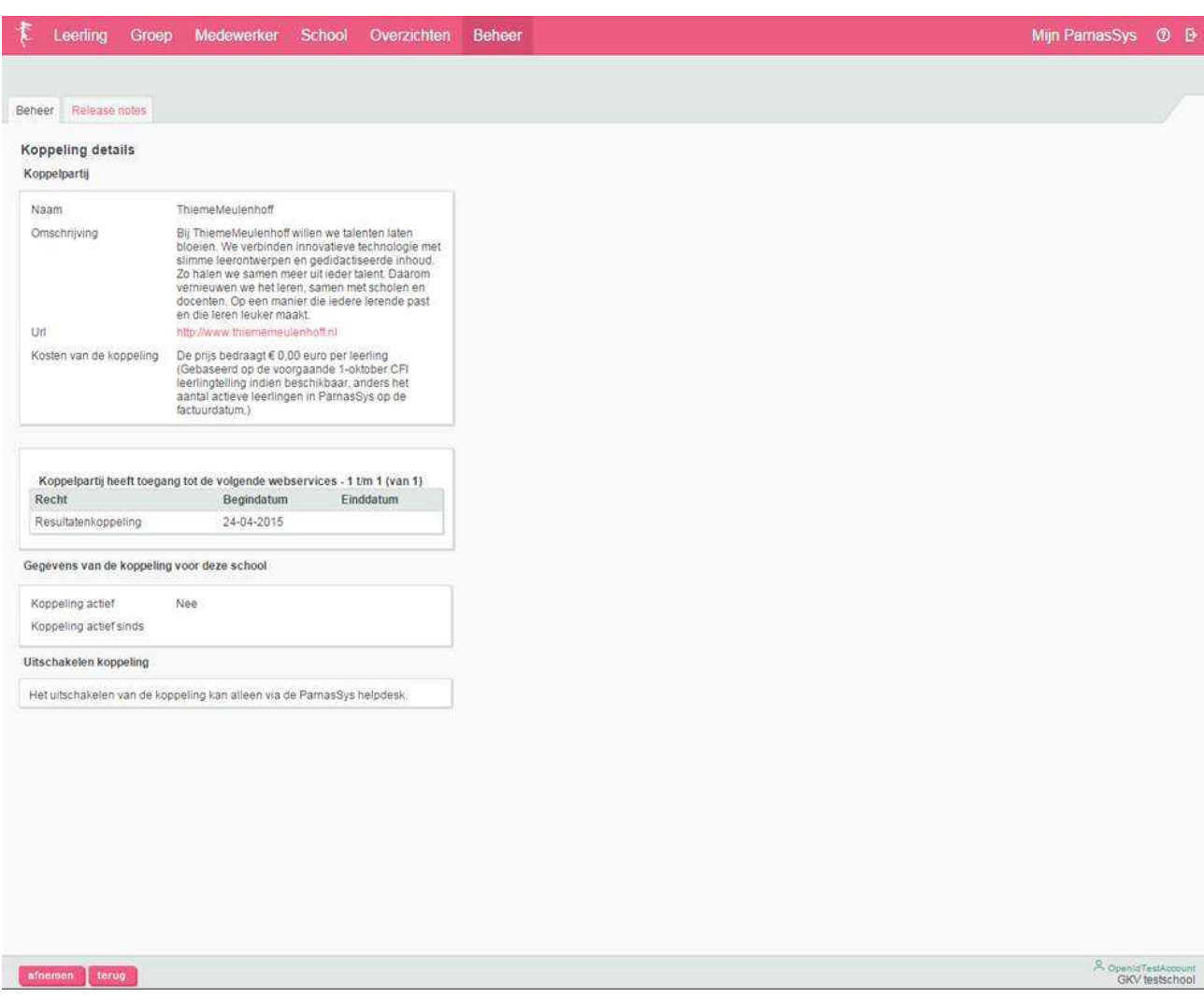

Als de koppeling nog niet geactiveerd is, klik je op de knop 'afnemen'. Je krijgt dan de melding: *"Let op! Met deze actie activeert u de koppeling voor uw school. Hierna kunt u gebruikmaken van deze aangeboden koppeling. Dit heeft tot gevolg dat leverancier/ afnemer <koppelpartner> de gegevens van uw school via de koppeling kan opvragen. [...]"* 

Klik op 'ok'. De koppeling is nu gereed!